Congratulations on your purchase of the Sony Ericsson P1i. Enjoy efficient email tools, the 3.2 megapixel camera and high-speed Internet on the go. In addition to your pre-installed multimedia content, a lot more is waiting for you at [www.sonyericsson.com/fun.](www.sonyericsson.com/fun) Also check out the Sony Ericsson Application Shop at [www.sonyericsson.com/applicationshop a](www.sonyericsson.com/applicationshop)nd learn how to get the most out of your P1i.

And if you register at [www.sonyericsson.com/register,](www.sonyericsson.com/register) you get an exclusive offer. Go now and don't miss out.

# Added dimensions – Accessories from Sony Ericsson

Music remote control MRC-60

Listen to music with hi-fi sound quality and adjust music settings with a remote control.

Bluetooth™ Car Speakerphone HCB-120

A handsfree solution with caller display. For use in the car, office or home.

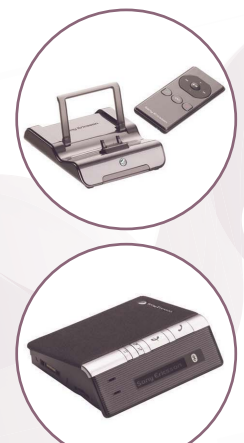

# Bluetooth™ Headset HBH-IV835

A discreet and stylish handsfree solution with clear digital sound.

This is the Internet version of the user guide. © Print only for private use. The full range of accessories may not be available in every market. For more information visi[t www.sonyericsson.com/accessories.](www.sonyericsson.com/accessories)

# Contents

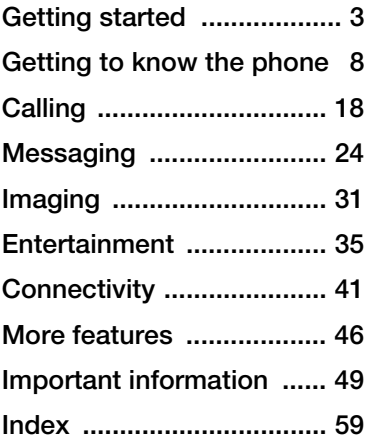

## Sony Ericsson P1i

UMTS 2100 GSM 900/1800/1900

This User guide is published by Sony Ericsson Mobile Communications AB or its local affiliated company, without any warranty. Improvements and changes to this User guide necessitated by typographical errors, inaccuracies of current information, or improvements to programs and/or equipment, may be made by Sony Ericsson Mobile Communications AB or its local affiliated company at any time and without notice. Such changes will, however, be incorporated into new editions of this User guide.

©Sony Ericsson Mobile Communications AB, 2007

Publication number: EN/LZT 162 102 R1A Please note:

Some of the services in this User guide are not supported by all networks. This also applies to the GSM International Emergency Number 112.

Please contact your network operator or service provider if you are in doubt whether you can use a particular service.

Please read the Guidelines for safe and efficient use and the Limited warranty chapters before you use your mobile phone.

Your mobile phone has the capability to download, store and forward additional content, for example, ringtones. The use of such content may be restricted or prohibited by rights of third parties. including but not limited to restriction under applicable copyright laws. You, and not Sony Ericsson, are entirely responsible for additional content that you download to or forward from your mobile phone. Prior to your use of any additional content, please verify that your intended use is properly licensed or is otherwise authorized. Sony Ericsson does not guarantee the accuracy, integrity or quality of any additional content or any other third party content. Under no circumstances will Sony Ericsson be liable in any way for your improper use of additional content or other third party content.

The marble logo, PlayNow, TrackID and MusicDJ are trademarks or registered trademarks of Sony Ericsson Mobile Communications AB. Sony, Memory Stick Micro and M2 are trademarks

or registered trademarks of Sony Corporation. Ericsson is a trademark or registered trademark of Telefonaktiebolaget LM Ericsson.

All rights reserved.

Contents 1

Bluetooth™ is a trademark or registered trademark of Bluetooth SIG Inc.

Real is a trademark or a registered trademark of RealNetworks, Inc. RealPlayer® for Mobile is included under license from RealNetworks, Inc. Copyright 1995-2007, RealNetworks, Inc. All rights reserved.

Adobe® Photoshop® Album Starter Edition and Adobe® Acrobat® are registered trademarks of Adobe Systems Incorporated.

Microsoft, Windows, ActiveSync and PowerPoint are either registered trademarks or trademarks of Microsoft Corporation in the U.S and other countries.

Smart-Fit Rendering is a trademark or registered trademark of ACCESS CO. LTD. in Japan and other countries.

Java and all Java based trademarks and logos are trademarks or registered trademarks of Sun Microsystems, Inc. in the U.S. and other countries. End-user license agreement for Sun™ Java™ J2ME™.

- 1 Restrictions: Software is confidential copyrighted information of Sun and title to all copies is retained by Sun and/or its licensors. Customer shall not modify, decompile, disassemble, decrypt, extract, or otherwise reverse engineer Software. Software may not be leased, assigned, or sublicensed, in whole or in part.
- 2 Export Regulations: Software, including technical data, is subject to U.S. export control laws, including the U.S. Export Administration Act and its associated regulations, and may be subject to export or import regulations in other countries. Customers agree to comply strictly with all such regulations and acknowledges that it has the responsibility to obtain licenses to export, reexport, or import Software. Software may not be downloaded, or otherwise exported or re-exported (i) into, or to a national or resident of, Cuba, Iraq, Iran, North Korea, Libya, Sudan, Syria (as such

listing may be revised from time to time) or any country to which the U.S. has embargoed goods; or (ii) to anyone on the U.S. Treasury Department's list of Specially Designated Nations or the U.S. Commerce Department's Table of Denial Orders.

3 Restricted Rights: Use, duplication or disclosure by the United States government is subject to the restrictions as set forth in the Rights in Technical Data and Computer Software Clauses in DFARS 252.227-7013(c) (1) (ii) and FAR 52.227-19(c) (2) as applicable.

Other product and company names mentioned herein may be the trademarks of their respective owners.

Any rights not expressly granted herein are reserved.

All illustrations are for guidance only and may not accurately depict the actual phone.

#### 2 Contents

# <span id="page-4-0"></span>Getting started

# Welcome

Thank you for purchasing the Sony Ericsson P1i.

Before you start to use your new phone please read the information in the Getting started chapter carefully.

# Instruction symbols

The following appear in the User guide:

- Note
- $\frac{1}{2}$ . Tip

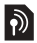

 $\bigcirc$  A service or function is networkor subscription-dependent. Contact your network operator for details.

# **Additional help**

The complete user documentation for your phone consists of:

- User quide an overview of your phone with the information needed to get you started.
- $\cdot$  Help in the phone your phone has built-in help. In most applications Help is available in the More menu.

<span id="page-4-1"></span>• Web quide – an up-to-date User guide with step-by-step instructions and additional information on features available in your phone. You can access the Web guide from your computer at [www.sonyericsson.com/support](http://www.sonyericsson.com/support). If you have an Internet connection set up in your phone you can also access the Web guide from the Web browser in your phone.

#### To access the Web guide from your phone

- 1 From Standby select Main menu > Multimedia > Web.
- 2 Select More > Bookmarks > Web Guide.
- Accessing the Web guide from your phone might involve some costs depending on the Internet connection used. Please contact your network operator for more information.

Getting started 3

# Package

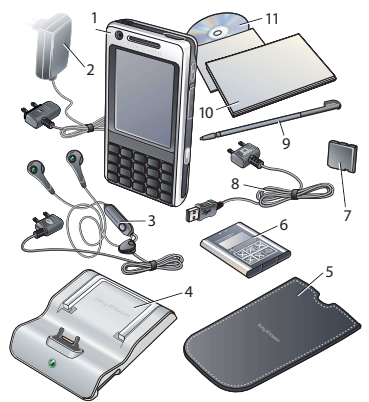

- 1 Phone
- 2 Charger
- 3 Stereo portable handsfree
- 4 Deskstand
- 5 Pouch
- 6 Battery
- 7 Memory Stick™
- 8 USB cable
- 9 Extra stylus
- 10 Documentation package
- 11 CD with Sony Ericsson PC Suite for Smartphones
- If your package does not include all the listed items then contact your retailer.

# <span id="page-5-0"></span>Phone overview

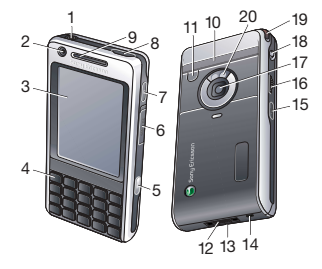

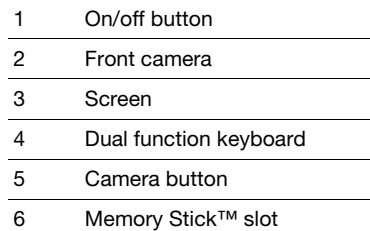

#### 4 Getting started

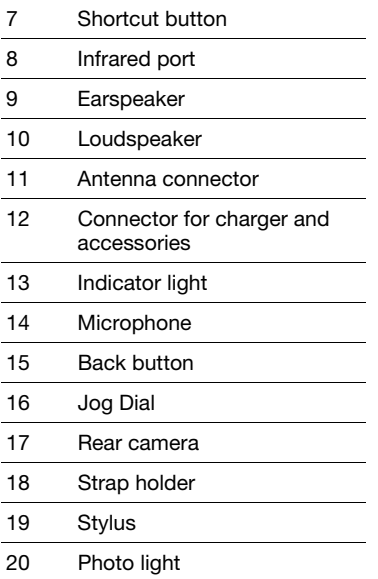

# Before using your phone

#### <span id="page-6-0"></span>**Battery**

You need to charge the battery when the indicator light on the base of the phone flashes red or when the low battery message appears on the screen.

#### To insert the battery

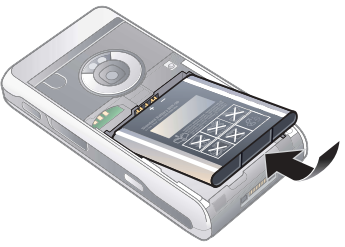

- 1 Open the battery cover by pressing slightly on the upper part and sliding it down the phone.
- 2 Insert the battery.
- 3 Slide the cover back onto the phone.

## To charge the battery

- 1 Make sure the battery is inserted.
- 2 Connect the charger to the phone.
- 3 Connect the charger to the mains.
- A green indicator light on the base of the phone is turned on during charging. If the phone is off during charging, a red indicator light will be turned on.
- 

The indicator light flashes green when you have, for example, recieved a new message or missed a call.

# Getting started 5

# <span id="page-7-1"></span>SIM card

You receive a SIM (Subscriber Identity Module) card when you register with a network operator. The SIM card keeps track of your phone number, the services included in your subscription and phonebook information. A PIN code is supplied with the SIM card and must be entered, if requested, when you turn on your phone for the first time.

#### To insert the SIM card

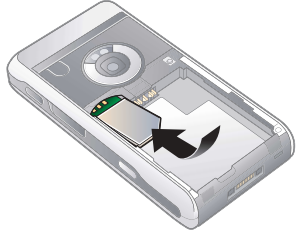

- 1 Detach the charger (if connected).
- 2 Open the battery cover by pressing slightly on the upper part and sliding it down the phone.
- 3 Remove the battery (if it is in place).
- 4 Insert the SIM card into the SIM card holder.
- 5 Insert the battery.
- 6 Slide the cover back onto the phone.

# <span id="page-7-0"></span>**IMEI** number

IMEI (International Mobile Equipment Identifier) is a 15-digit number. Your operator can use the IMEI number to enable a complete barring of your phone if it is stolen. The number is printed at the bottom of the battery compartment. You can also view the number on the phone display.

#### To view the IMEI number in your phone

• From Standby enter \*#06#.

## Care instructions

- Use a moist cloth when you clean the screen.
- Only use the stylus provided, or your fingertips, to tap the screen.

For detailed care instructions, see [Recommendations for safe use of](#page-52-0)  product (mobile phone, battery, [charger and other accessories\)](#page-52-0) on page [51](#page-52-0).

# First time start-up

Before you use your phone, see [Guidelines for Safe and Efficient Use](#page-52-1) on page [51.](#page-52-1)

Before you can use your phone you need to insert the SIM card, and insert and charge the battery.

6 Getting started

## To switch on your phone

- 1 Press and hold down the On/off button.
- 2 Select Phone on.
- 3 Select a language.
- 4 Enter your PIN, if requested.
- 5 Select Done.

 $\sum_{i=1}^{n}$  If you make a mistake when you enter your PIN code, you can delete the number by pressing  $\Box$ . If you enter the wrong PIN code three times in a row, the SIM card is blocked. To unblock it, you need to enter the PUK code supplied with your SIM card.

# <span id="page-8-0"></span>Keylock

Your phone has an automatic keylock which is turned on as default. You can turn it off in Main menu > Control panel > Security > Locks.

# To unlock the keyboard

- 1 From Standby press  $\sqrt{2\pi}$ .
- 2 Select Unlock.

# To manually lock the keyboard

- 1 From Standby press  $\left[\frac{1}{2}\right]$ .
- 2 Select Lock keys.

 $\geq$  You can also press and hold  $\circ$  to lock and unlock the keyboard.

For more information about phone locks, see Control panel in the Web guide.

# <span id="page-8-1"></span>Wizards

There are wizards available to help you set up your phone.

- Setup wizard helps you to enter some basic settings for your phone. The wizard starts the first time you use your phone or you can find it in Main menu > Control panel > Other > Setup wizard.
- Internet wizard automatically downloads settings for Internet and MMS. The wizard starts the first time you use your phone or you can find it in Main menu > Control panel > Connections > Internet wizard.
- Email wizard helps you to set up an email account in your phone. You can find it in Main menu > Control panel > Messaging > Email wizard.
- If your phone is locked to an operator, Internet settings may be pre-set and the Internet wizard will not start when you use your phone for the first time.

Getting started 7

# <span id="page-9-0"></span>Getting to know the phone

# <span id="page-9-1"></span>Turning the phone on and off

Your phone has two modes of operation:

- Phone on full functionality.
- Flight mode limited functionality with network and radio functions switched off.

You can use flight mode where mobile phones are prohibited, such as in hospitals and aircrafts.

# To turn on the phone in phone mode

- 1 Press and hold down the On/off button.
- 2 Select Phone on.

# To turn on the phone in flight mode

- 1 Press and hold down the On/off button.
- 2 Select Flight mode.

# To turn off the phone

- 1 Press and hold down the On/off button.
- 2 Select Power off

# <span id="page-9-2"></span>The screen

The screen is touch-sensitive. You can use the stylus or your fingertips to select items.

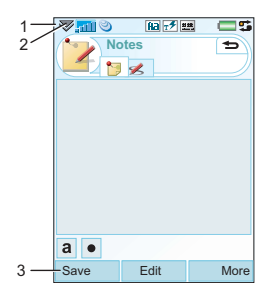

- 1 Status bar, containing status icons
- 2 Status bar menu
- 3 Touch options bar

8 Getting to know the phone

# <span id="page-10-3"></span>Navigation

To navigate menus and select items, you can use the Jog Dial, Back button, stylus, keyboard navigation keys, touch options and your fingertips.

## <span id="page-10-1"></span>Jog Dial

You can rotate the Jog Dial to scroll lists up and down, adjust sound volume. You can press the Jog Dial to select a highlighted item.

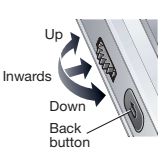

## <span id="page-10-0"></span>Back button

You can press  $\circ$  to return to the previous screen or menu. You can press and hold down  $\circ$  to return to Standby or lock and unlock the keyboard from Standby.

#### **Stylus**

You can tap the screen with the stylus to navigate and select items or to pan multimedia pictures.

# <span id="page-10-4"></span>Finding the applications

# Standby

Standby is the starting point for a number of tasks and is displayed whenever you turn on your phone. You

## can change the view of Standby in

Main menu > Control panel > Device > Standby application to:

- Activity menu show the Today view and shortcuts which you can set to reach the applications you use most frequently.
- None show an enlarged view of the clock.

#### <span id="page-10-2"></span>Main menu

All the applications in your phone can be found in Main menu **82**. You can select to view the applications in Main menu in a grid or a list.

## To access applications in Main menu

• Select **...** or if Standby application is set to None, tap Menu.

# Using the applications

## To start an application

• Select the application icon with the stylus or your fingertips, or rotate the Jog Dial to highlight it and press the Jog Dial.

#### To leave an application without closing it

• Switch to another application using the Task manager. See [Task manager](#page-11-0) on page [10](#page-11-0).

Getting to know the phone 9

#### To close an application

• Press and hold  $\circ$   $\bullet$  . All data is saved.

# <span id="page-11-2"></span><span id="page-11-0"></span>Task manager

Task manager helps you switch between applications. Leaving an application via Task manager rather than closing it, lets you return to the the application in the state that you left it. This is useful, for example, when cutting and pasting text from one application to another.

# To switch to another application

- 1 Tap  $\frac{1}{2}$  in the status bar or select More > Task manager.
- 2 Select the Recent tab.
- 3 Select the application and select Switch.

# <span id="page-11-1"></span>Status bar

The status bar on top of the screen contains icons that indicate the status of the current settings and activities.

## Status bar icons

You can select an icon to get more information or to start an application.

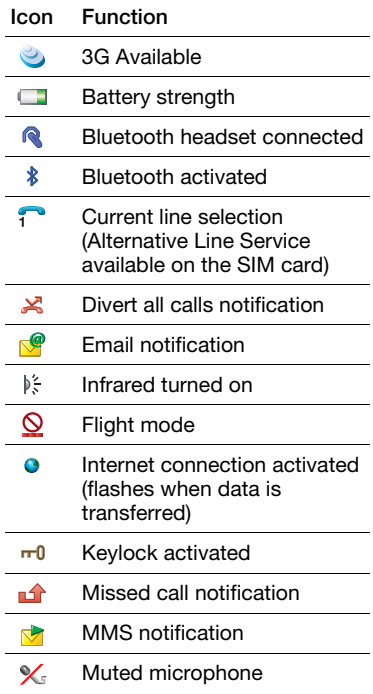

10 Getting to know the phone

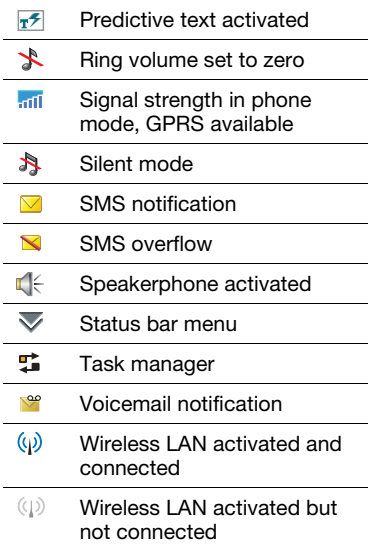

#### Status bar menu

You can use the status bar menu to quickly access extra settings:

- New call, SMS, MMS and more
- Connections
- Volume
- Time
- Keylock

## To access the Status bar menu

• Select  $\overline{\smile}$  in the status bar.

# Importing phone book entries

You can import contact information by:

- Copying phonebook entries stored on your SIM card.
- Transferring phonebook entries from a computer application using the synchronize function.
- Transferring phonebook entries from another phone using Bluetooth™ wireless technology.

Getting to know the phone 11

# <span id="page-13-0"></span>Main menu overview

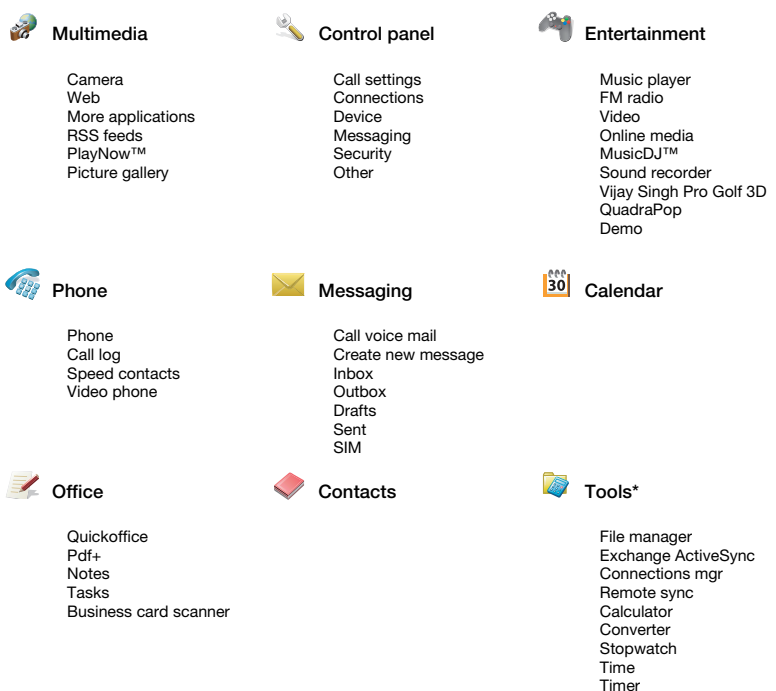

\* Some menus are operator-, network- and subscription-dependent.

12 Getting to know the phone

# <span id="page-14-0"></span>Memory Stick Micro™ (M2™)

Your phone comes with a Memory Stick which can be used as extra storage space for pictures, music, applications, and so forth. You can rename and format the Memory Stick. You can also transfer data to and from the Memory Stick.

## To insert the Memory Stick

- 1 Open the cover.
- 2 Insert the Memory Stick in the slot.

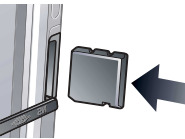

#### To remove the Memory Stick

- 1 Open the cover.
- 2 Press the edge of the Memory Stick inwards and then release it.
- Do not remove the Memory Stick during file transfer. This may cause the phone to hang or it can corrupt the file system on the Memory Stick.

# Connecting accessories

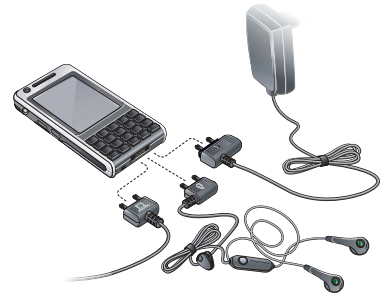

#### To connect an accessory

- Connect the accessory to the base of your phone.
- Tilt the plug upwards when you disconnect the accessory.

# <span id="page-14-1"></span>Sound

To set the ear speaker volume during a phone call

• Rotate the Jog Dial.

#### To set the multimedia volume

- 1 Select  $\triangledown$  > Volume > Multimedia.
- 2 Rotate the Jog Dial.

#### To set the volume for ringtone, alarm and message alerts

1 Select  $\overline{\mathbf{v}}$  > Volume.

Getting to know the phone 13

- 2 Select the corresponding slider.
- 3 Rotate the Jog Dial.

#### To set the phone to silent

- 1 Select  $\overline{\mathbf{v}}$  > Volume.
- 2 Mark the Silent mode check box.

From Standby you can press and hold  $\leftarrow$  to switch silent mode on or off.

#### Transfer sound

During an ongoing call or when listening to, for example, Music player you can transfer the sound to a connected accessory such as a Bluetooth headset.

## To transfer sound

- 1 Select  $\blacktriangledown$  > Volume.
- 2 Select More > Transfer sound.

# <span id="page-15-2"></span>Update software

When an improved software version for your phone is introduced, you can update your phone using the Sony Ericsson Update Service on [www.sonyericsson.com/support](http://www.sonyericsson.com/support). The Web page has further instructions and will guide you through the process.

# <span id="page-15-1"></span>Text entry

Text can be entered in several different ways. The dual function keyboard works as a standard keyboard. The on-screen keyboard appears when selecting **........** You can also use the stylus to write directly on the screen.

Choosing a new language in the phone will also automatically change the behaviour of the keyboard to that language.

## <span id="page-15-0"></span>Dual function keyboard

Each key has several characters and symbols. In Standby the keyboard is in number entry mode.

The characters are accessed by pressing the left or right side of the  $key.$  By pressing  $AT$  you access the characters or symbols on the top of the key.

Additional characters associated with the pressed character will be shown in the pre-edit box at top of the screen.

## On-screen keyboard

The on-screen keyboard enables you to select the characters and symbols with the stylus. The on-screen keyboard can be set to different languages.

14 Getting to know the phone This is the Internet version of the user guide. © Print only for private use.

#### To use the on-screen keyboard

• Select the on-screen keyboard symbol **IIII** located in the status bar.

#### To change language of the on-screen keyboard

• Select  $\nabla$  > Setup and select a language.

# <span id="page-16-0"></span>Handwriting recognition

Handwriting recognition translates stylus gestures written directly on the screen into letters, numbers or other characters, and displays these characters as text. Handwriting recognition is only active in places where text can be entered.

## To write letters

• Write lower case letters below the arrow and upper case letters in line with the arrow

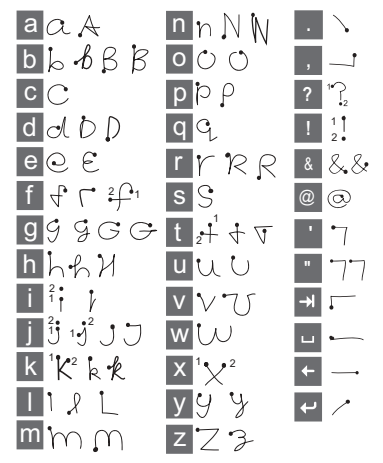

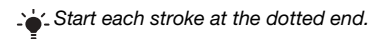

Getting to know the phone 15

## To write numbers

• Write numbers above the arrow.

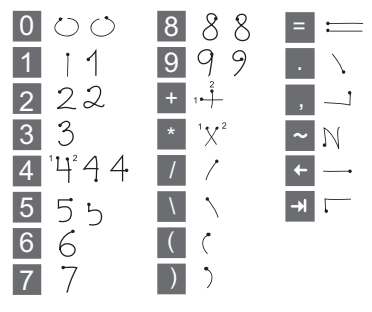

# To write accented letters

- 1 Write the basic letter.
- 2 Write the accent above the arrow to form the accented letter.

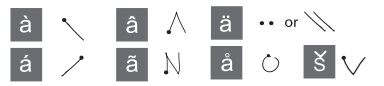

## <span id="page-17-0"></span>Predictive text

You can use text prediction in all text entry methods. The primary word or next word suggestion is presented where you are writing, additional suggestions are presented in a preedit box at the top of the screen.

## To turn predictive text on

- 1 Select More > Text options.
- 2 Mark the check box to enable enhanced text prediction in the status bar.

#### To change 1st and 2nd dictionary languages for text prediction

- 1 Select More > Text options and mark the Predictive text check box.
- 2 Select 1st language or 2nd language.
- 3 Select language in the list.
- 4 Select Save.

## Edit text

In the More menu you will find text editing functions like copying, cutting and pasting.

Some text editing functions are available only when the text is highlighted.

## To highlight the text with the stylus

• Hold the stylus at the end of the text for a short while then drag the stylus across the text.

## Text options

You can build your own dictionary using My words, add symbols and change text options in the More menu.

16 Getting to know the phone

## <span id="page-18-1"></span>To add words to My words dictionary

- 1 Select More > Text options > My words.
- 2 Select Add.
- 3 Write the new word and select Done.
- 4 Select Save.

# To add a symbol

- 1 Select More > Text options > Add symbol to launch the symbols and punctuation marks table.
- 2 Select the symbol you want to add.

## <span id="page-18-0"></span>To switch auto capitalization on

- 1 Select More > Text options.
- 2 Mark the check box to switch auto capitalization on.

Getting to know the phone 17

# <span id="page-19-0"></span>**Calling**

# **Networks**

## Network coverage

To make or receive a phone call your phone must be within range of a network.

## Home network

When you turn your phone on, it automatically selects your home network if it is within range.

## Roaming

If your home network is not within range, you may use another network that is accepted by your operator. This is called roaming.

## Network settings

You can set how your phone should choose an available network when you are outside your operator's coverage area. From Standby you find the settings in Main menu > Control panel > Connections > Mobile networks.

# Making a call

# To make a call from Standby

• Enter a phone number (including the area number) from the keyboard and select Call.

## To make an international call

- 1 From Standby, press and hold  $\boxed{0}$  to get the international call prefix.
- 2 Enter the country/region code, area code (without the first zero) and phone number.
- 3 Select Call.

## To delete characters when dialling

- When entering a number you can delete characters by pressing  $\Box$ .
- 
- Hide or show your phone number When calling, you can choose in the More menu whether to show or hide your phone number to the called party.

# Speed dial

You can save up to nine of your contacts as Speed contacts. This means that you can call them using abbreviated numbers (numbers 1 – 9).

# To set a speed contact (number)

1 From Standby select Main menu > Phone > Speed contacts.

## 18 Calling

- 2 Scroll to an empty position and press the Jog Dial.
- 3 Select a contact in the list and select Save.

#### To make a call to a speed contact

- 1 From Standby press one of the keys 1 to 9 that corresponds to the stored speed contact.
- 2 Select Call.

#### To make an emergency call

- 1 From Standby, enter the emergency number on the keyboard.
- 2 Select Call.

## Local SOS numbers

When dialling, you can find local SOS numbers in the More menu.

Usually no SIM card or PIN code is required for emergency calls, but this can be operator-dependant. Contact your operator for more information.

# Receiving a call

## To answer a call

• Select Yes.

## To reject a call with busy tone

• Select No.

#### Rejecting a call with an SMS message

This feature means that you can reject a call by sending a pre-defined SMS text message to the caller. Before you use it, enter the settings from Standby in Main menu > Control panel > Call settings > Reject with SMS.

#### Rejecting a call and setting a reminder

This feature means that you will be asked to set a follow-up reminder every time you reject a call. Before you use it, enter the settings from Standby in Main menu > Control panel > Call settings > Flag call.

## To enable the speakerphone

• During a call, select More > Speakerphone on.

## To mute the microphone (shortcut)

• When you have answered a call, press and hold  $\Box$ .

#### To un-mute the microphone (shortcut)

• When the microphone is muted, press 모.

# Handling two or more calls

You can handle multiple calls at the same time:

Calling 19

- Put an ongoing call on hold and start a new one, or answer an incoming call.
- Start a conference call during an ongoing call (operator-dependent).
- Extract one party in a conference call for a private talk and put the conference call on hold.
- Retrieve a held call, or end it.

## Conference call

You can start a conference call if you have one active call and one on hold. The maximum number of conference parties is five.

#### To make a conference call

- 1 Make a call and select Hold.
- 2 Repeat the above step for the desired number of parties.
- 3 Select More > Start conference call.

# <span id="page-21-0"></span>**M** Video calls

When you make a video call you can see the person you are talking to on the screen.

This feature is network- or operatordependent. The service may not always be available in all countries or when you are roaming. Please contact your operator for more information about your subscription and video calls.

#### To make a video call from the Video phone application

- 1 From Standby select Main menu > Phone > Video phone.
- 2 Enter the number using the keypad.
- 3 Select Video call.

#### To make a video call from Standby

- 1 Enter the number using the keypad.
- 2 Select Video call.

#### To accept an incoming call

• When you receive a call, select Yes.

#### Video call demo mode

When you have selected the Video phone application you can try most of the functions without making a call. For example, you can prepare a camera view before calling.

#### Zoom

You can zoom the outgoing video feed captured with the rear camera. There are four zoom levels.

#### To zoom the video feed

 $\cdot$  Use the button  $\bullet$  to zoom out and the button  $\triangle$  to zoom in.

#### Pause picture

If the video feed is stopped, a pause picture is sent to the other person. If

20 Calling

you have not set any pause picture, a default picture is shown.

## To set a pause picture

- 1 From Standby select Main menu > Phone > Video phone.
- 2 Select More > Advanced > Paused picture.
- 3 Select a picture and select Save.

#### To pause and resume the outgoing video feed

• During an ongoing video call, select Camera whenever you want to pause or resume the outgoing video feed.

#### To switch between front and rear camera

• During an ongoing video call, select either Use front camera or Use rear camera in the More menu.

#### Options when making or receiving a video call

Some options in the More menu are:

- Hide small picture/Show small picture – choose whether to remove the small picture from the display.
- Turn on night mode set a brighter image when the lighting is poor.
- Share data send a Vcard, SMS or MMS message.

• Advanced – enter settings preferably before you use the application.

# <span id="page-22-0"></span>Call log

You can find call information, such as the type of call, time, date, phone number and call length, in Main menu > Phone > Call log. You can also make a call or a call note directly from this application.

# <span id="page-22-1"></span>**Handsfree**

If you connect a handsfree or a Bluetooth™ headset to your phone, you will need to set how to answer an incoming call. From Standby select Main menu > Control panel > Call settings > Handsfree.

# <span id="page-22-2"></span>**More features**

Some other features that your phone offers are:

- Accept calls caller filter.
- Add to contacts add contact data from the last call.
- ALS line settings, if your SIM card supports two lines.
- Call meter service to keep track of the call costs.

- Calling cards calling via a calling card server.
- Call waiting call waiting alert option.
- Divert calls divert calls option.
- Fixed numbers only special numbers can be called.
- My number option to save your own number.
- Restrict calls options to set roaming and international call restrictions.
- TTY Accessory use of a teletype writer.
- Voicemail "answering machine".
- Voice control you can call and answer with voice commands.

Many of these features are operatordependent and may not be available. For more information about these, and other features, see Phone, Contacts and Control panel in the Web guide.

# <span id="page-23-0"></span>Using contacts

# To make a call using Contacts

- 1 From Standby select Main menu > Contacts and scroll to the desired contact.
- 2 Press the Jog Dial to open the entry.
- 3 Scroll to the desired phone number and press the Jog Dial.

#### To find service numbers on the SIM card

- 1 From Standby select Main menu > Contacts.
- 2 Select More > View folder > SIM > More > Service numbers.

# Creating contacts

## To create a new contact

- 1 From Standby select Main menu > Contacts.
- 2 Select More > New contact.
- 3 You can enter contact data on four tabs.
- 4 Select Save.
- If you save your contacts' phone numbers in the international number format, starting with +, you can call directly from Contacts when you are abroad.

# Editing contacts

# To add a field to a contact

- 1 From Standby select Main menu > Contacts.
- 2 Scroll to the desired contact and press the Jog Dial.
- 3 Select More > Edit contact.
- 4 Select More > Add field and mark a field.

22 Calling

5 Select Add.

# To edit a contact on the SIM card

- 1 From Standby select Main menu > **Contacts**
- 2 Select More > View folder > SIM.
- 3 Scroll to a contact and press the Jog Dial.
- 4 Select More > Edit contact.

# To add a stored picture to a contact

- 1 From Standby select Main menu > Contacts and select a contact.
- 2 Select More > Edit contact
- 3 Scroll to the Picture field and press the Jog Dial.
- 4 Choose Select and scroll to a picture you want to add.
- 5 Choose Select > Save.

#### To add a personal ringtone to a contact

- 1 From Standby select Main menu > Contacts and scroll to the desired contact.
- 2 Press the Jog Dial to open the entry.
- 3 Select the audio tab  $\Box$ .
- 4 Select the ringtone drop-down menu > select Find sound.
- 5 Scroll to the sound you want to add.
- 6 Choose Select.
- 7 Select More > Save.

# Managing contacts

# To copy a contact to another folder

- 1 From Standby select Main menu > Contacts and scroll to a contact.
- 2. Select More > Add to and select the desired folder.

# To delete a contact

- 1 From Standby select Main menu > Contacts and scroll to a contact.
- 2 Select More > Delete.

# To copy contacts to the SIM card

- 1 From Standby select Main menu > Contacts.
- 2 Mark the desired entries in Contacts.
- 3 Select More > Add to > SIM.

# To copy contacts from the SIM card

- 1 From Standby select Main menu > Contacts.
- 2 Select More > View folder > SIM to open the SIM card.
- 3 Mark the desired entries.
- 4 Select More > Copy to Contacts.

# Calling 23

# <span id="page-25-2"></span><span id="page-25-0"></span>**Messaging**

# Before you use Messaging

Before you can send or receive any messages (except for SMS text messages) you need to set up the necessary accounts. You can use the Internet and Email wizards provided in the phone to download settings or do this manually. See the Help in the phone or Setting up Internet, email and MMS in the Web guide.

# **Messages**

You can create, send, and receive different types of messages:

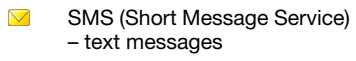

- MMS (Multimedia Message Service) – can include text, pictures and sound
- Email messages
- $\mathcal{P}$ Beamed messages via Bluetooth or infrared

You can also receive:

- **NX** Auto setup files for configuring Internet, email and MMS
	- Area information messages  $\nabla$ such as local road reports

# <span id="page-25-1"></span>Folders

The different types of messages are handled by different accounts. The default account, Messages, handles all messages except email messages. Email messages are handled by email accounts you create yourself. All accounts consist of a number of folders. You can switch between folders by selecting the arrow icon beside the folder name:

- Inbox in Messages contains all received messages except email messages. In Control panel > Device > Sounds & alerts > Message alerts you can set how you will be notified when a message is received.
- Inbox in an email account contains the received email messages for that particular account.

#### 24 Messaging

- Outbox contains messages ready to be sent.
- Drafts contains messages that are not ready to be sent. When you are creating a message, and exit the message before sending it, you will be asked if you want to save it. If you select Yes, the message will automatically be stored in this folder.
- Sent contains sent messages.
- SIM a folder located on your SIM card.

# <span id="page-26-2"></span>SMS

A message can contain up to 160 characters. Longer messages will be sent as two or more separate messages (concatenated), but will usually be received as one message. You can add smileys, pictures and sounds to your messages.

# To create and send an SMS

- 1 From Standby select  $\bigvee$  or Main menu > Messaging.
- 2 Select Create new message > SMS.
- 3 Highlight To: > Contacts > Select contact and browse to your contact or select To: and write the telephone number of the recipient.
- 4 Write the message and select Send.

# <span id="page-26-1"></span><span id="page-26-0"></span>MMS

Multimedia messages can include pictures, video clips, animations and sound, organized like a slide presentation with time-based control of playback.

If the sending or receiving of messages is interrupted, the sending or receiving will resume when it is possible, without losing information.

## Before you use MMS

Before you can send and receive multimedia messages you need to download MMS settings. You can use the Internet wizard available in the phone in Main menu > Control panel > Connections > Internet wizard or, if your operator is not supported by this wizard, do this manually. See the Help in the phone or Setting up Internet, email and MMS in the Web quide.

Messaging 25

#### An overview of MMS

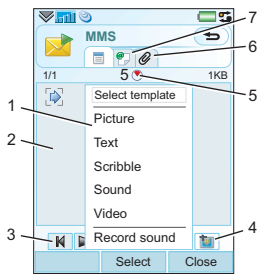

- 1 Menu options. You can select a template or what you want to add to the message, for example a picture or sound. (If the menu is not open, select Add.)
- 2 Entry field (on the detail tab) where you can create your message
- 3 Playback buttons
- 4 New page icon
- 5 Time view icon. Opens a view where you can adjust when and for how long your added items will be shown
- <sup>7</sup> 6 Attachments tab. The tab is only visible if Creation mode in Main Menu > Control panel > Messaging > MMS account > More > Advanced settings is set to Free or Warning.
	- 7 Address tab for the recipient and other details

## To create and send an MMS

- 1 From Standby select  $\bigtriangledown$  or Main menu > Messaging.
- 2 Select Create new message > MMS.
- 3 Add picture, text and sound as desired.
- 4 Select  $\mathcal{P}$  and fill in the recipient's details. To send a message to several recipients, type a comma between each address.
- 5 Select Done.
- 6 Select More > Send.

#### To read an MMS

- Select the new message.
- The first time you open the message it plays automatically. After that, you have to use the playback buttons to play it.

26 Messaging

# <span id="page-28-0"></span>Email

### Before you use email

To use email you require an Internet account and will need to download the necessary email settings.You can use the Email wizard available in the phone under Main menu > Control panel > Messaging > Email wizard or, if your operator is not supported by this wizard, do this manually. See the Help in the phone or Setting up Internet, email and MMS in the Web quide.

## Sending email messages

You can create email messages from each email account.

#### To create and send an email message

- 1 From Standby select  $\bigvee$  or Main menu > Messaging > your email account.
- 2 Select New.
- 3 Highlight To: > Add > Select contact and browse to your contact or select To: and write the email address of the recipient. To send a message to several recipients, type a comma between each address.
- 4 Select Subject: and enter details.
- 5 Write your message and select Done.

6 Select Send. You will have the option to send the message immediately, or to save it to Outbox.

## Receiving email

Email messages are downloaded from the email server on the Internet or at your office. You can download your email manually or set when your phone should check for new email.

#### To download email messages manually

• From Standby select  $\bigtriangledown$  or Main menu > Messaging > your email account > More > Get & send.

#### To download messages automatically

- 1 From Standby select Main menu > Control panel > Messaging > Email accounts.
- 2 Select your email account > More > Scheduled download.
- 3 Mark the Schedule download check box and enter the times when you would like to download email messages.
- 4 Select Save.
- **T** For IMAP accounts you can also select Push email and have new email
	- messages pushed to your phone.

## To forward an email message

- 1 From your email account in Messaging scroll to the message you wish to forward.
- 2 Select More > Forward.

**Large attachments increase the size of** an email and the connection time needed to send it. It is possible to choose whether to forward the attachment.

## Viewing messages

You can choose not to receive large messages and only to receive a header.

## To download headers

- 1 From Standby select Main menu > Control panel > Messaging > Email accounts > your email account.
- 2 Select the Inbox tab.
- 3 Select Just headers from Download restrictions.
- 4 Select Save.

## To select full screen

- 1 From Standby select  $\bigtriangledown$  or Main menu > Messaging > your email account.
- 2 Scroll to a message.
- 3 Select More > Settings > Always full screen.

## Viewing attachments

To view an attachment you need a viewer for that type of file. Your phone comes with pre-installed viewers for Microsoft® Word, Excel, PowerPoint®, and Adobe® Acrobat®

files.

# More about Messaging

## Deleting email

You can delete a message both locally and on your email server. When you delete it locally, the message body and attachments are deleted but the heading remains. You can download the message again later with the Get & send option. When you delete the message on your server, it is deleted both in your phone and on your server.

## To find a message

- 1 From Standby select  $\bigvee$  or Main menu > Messaging.
- 2 Select More > Find message to search through the subject lines, sender details and the text of the message.
- In an open message, Find searches through the message.

28 Messaging

#### Saving contact details

When you receive a message, you can save the contact details of the person who sent the message.

#### To save a sender's contact details

- 1 Select the sender's phone number, name or email address in the details tab or From: in the address tab.
- 2 Select Add to Contacts.

## Disconnecting from the Internet

If your phone is already connected to the Internet when you send an email message or an MMS message it remains connected after sending.

## To disconnect from the Internet

- 1 Select the connection icon, for example  $\bigcirc$ , in the status bar.
- 2 In Connections manager, mark the check box for your connection.
- 3 Select Close.

## Invitations

If you receive an invitation to an appointment via an email message, and you accept, your calendar will be updated automatically. You can also reply to and forward an invitation.

## <span id="page-30-0"></span>Push email

With push email, email messages received in your ordinary mailbox will automatically be sent to your phone. You can send messages from your phone, and also use Calendar and Contacts as if you were using the ordinary email application in your computer.

Depending on your operator and market, you can have a different push email client installed on your phone. If your phone comes with Exchange ActiveSync™, you can wirelessly synchronize your phone with your corporate email, calendar items and contacts on a Microsoft® Exchange Server. Exchange ActiveSync can be found ready for setup from Tools > Exchange ActiveSync or if not preinstalled ready for installation from Control panel > Other > Install.

You can only have one corporate push email client installed on your phone. IMAP Push email is available on your phone besides your corporate push email client.

## To set IMAP Push email

1 From Standby select Main menu > Control panel > Messaging > Email accounts > your email account.

- 2 Select the Basic tab.
- 3 Select IMAP in Connection type:.
- 4 Mark the Push email check box.
- 5 In Email accounts select More > Always On push email.
- 6 Mark the Always On check box.
- 7 Select Save.

For more information on push email contact your operator or your service provider. For more information on how to set up Exchange ActiveSync see Messaging in the Web guide, or contact your IT administrator.

# 30 Messaging

# <span id="page-32-0"></span>Imaging

# <span id="page-32-1"></span>Camera

The 3.2 megapixel camera can take both still pictures and video clips. You can store them in the phone or send them as MMS. Exposure control is automatic and in bad light conditions you can use the camera light.

## To take a picture or a video clip

- 1 Press the camera button to activate the camera.
- 2 Change the settings if necessary.
- 3 Press the camera button again to take the picture.

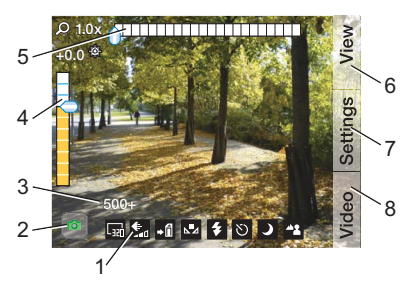

- 1 The icon row gives an overview of the current settings.
- 2 **indicates picture mode and indicate video mode. The** video icon turns red during video recording.
- 3 Remaining number of pictures or video time for the current settings.
- 4 Exposure compensation. Use the Jog Dial to change the brightness.
- 5 Zoom scale. Use  $\sqrt{3}$  and  $\sqrt{5}$ to zoom in or out.
- 6 View your pictures and clips.
- 7 Change the camera settings.
- 8 Change between picture and video mode.

# Imaging 31

#### Changing the camera settings

 $\frac{1}{2}$  Press  $\boxed{0}$  to see how you can use the keypad keys as shortcuts for some of the most frequently used settings. Press the key again to remove the description.

Most of the settings you make will remain until you change them, even if you have switched the camera or your phone off.

#### To change the settings

- 1 Press the Jog Dial to open the list of settings.
- 2 Rotate the Jog Dial to move through the list and see the options for each setting. Press the Jog Dial to select a setting to change.
- 3 Rotate the Jog Dial to scroll through the options and press it to select the required option for the setting.
- 4 Press the back button to return to camera mode.

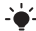

You can also select Settings and use the stylus to change the settings.

The settings will vary depending on whether picture or video mode is<br>selected. The settings are:

- Shoot mode select what sort of pictures to take. Burst takes four pictures in rapid succession.
- $\mathbf{F}$  Frame size select what picture or video size to use. The Frame size might decrease when you zoom in.
- $\triangle$ . Auto focus allows the camera to automatically focus the camera lens. Select Macro for extreme closeups.
- IN Video file size **select** Messaging to limit the length and size of video clips (when recording) so that they can be sent as MMS.
- Ma White balance select an option that matches the lighting conditions.
- $\overline{\mathbf{z}}$  . Light – only for still pictures: Select On to enable the photo light.

32 Imaging

- ⊕ Microphone – only for recording video clips: Select Off to turn off sound recording.
- **Effects set and view different** effects before you take a picture.
- $\triangleleft$ : Quality select a quality level.
- Night mode increases the exposure time for conditions where the lighting is poor.
- **+** $f$  Save to select if pictures and clips will be saved to the Memory Stick or the phone. If you select Memory stick preferred they will be stored on the phone when there is no room left on the Memory stick.
- $\boxed{\mathbb{E}}$  Auto review show the picture or video clip automatically after it has been taken.
- ♪ Shutter sound – select (or mute) a shutter sound.
- Self timer select On to take pictures and clips with a time delay.

 $\cap$ <sup>†</sup> Reset file number – the next pictures and clips you take are automatically stored in a new folder and file numbering restarts.

Select Info to see a short description of a highlighted setting.

#### To view pictures and clips

- 1 Select View.
- 2 Use the Jog Dial to scroll through the pictures and clips.

Use the touch options to manage the viewer. More provides some useful options.

Tapping the screen while playing a video clip will pause the clip.

#### To send a picture or video clip as an MMS

- 1 Select Send to launch Messaging and insert the picture or clip into an MMS.
- 2 Follow the instructions in the phone. See also [MMS](#page-26-0) on page [25](#page-26-0).

## To delete a video clip

- 1 In the viewer select More > Delete.
- 2 Select Yes.

Imaging 33

# <span id="page-35-1"></span>Picture gallery

In Picture gallery you can view, send and use pictures saved in your phone or on a Memory Stick.

## To use a picture

- 1 From Standby select Main menu > Multimedia > Picture gallery.
- 2 Select a picture.
- 3 Select More > Use as.
- 4 Select an option.

## <span id="page-35-3"></span>To show pictures as a slide show

- 1 From Standby select Main menu > Multimedia > Picture gallery.
- 2 Browse to the folder containing the pictures.
- 3 Select More > Slideshow > Slideshow settings to, for example, set transition effects and add a soundtrack.
- 4 Select More > Slideshow > Start slideshow.

## <span id="page-35-2"></span>Remote screen

You can use a compatible Bluetooth™ accessory to view pictures on a remote screen such as a TV. For a list of compatible accessories go to www.sonyericsson.com/support.

# To send pictures to a remote screen

1 From Standby select Main menu > Multimedia > Picture gallery.

- 2 Select More > Use as and mark Remote screen.
- 3 Select the Bluetooth™ accessory from the list.
- 4 Open a picture. It will automatically be sent to the remote screen.

# <span id="page-35-0"></span>Picture editor

Using Picture editor, you can crop, rotate and resize images. You can add layers with clipart and frames. There are tools for drawing on the image using the stylus, as well as a text tool for formatting and inserting text into the image. There are also filters for effects and picture correction.

## To edit a picture

- 1 From Standby select Main menu > Multimedia > Picture gallery.
- 2 Select a picture.
- 3 Select More > Edit picture.
- 4 Select More > Help to read more about the features and how to use them.
- When you insert a picture in an MMS message you can open Picture editor from there.

34 Imaging

# <span id="page-36-2"></span><span id="page-36-0"></span>Entertainment

# PlayNow™

PlayNow™ is an entertainment download service. You can preview content before purchase.

This service is not available in all countries.

## Before you use PlayNow™

To use PlayNow™ you need an Internet connection. See Setting up Internet, email and MMS in the Web guide.

## Previewing content

When you select content from PlayNow™ a preview sample is automatically downloaded and played.

## To preview PlayNow™ content

- 1 From Standby select Main menu > Multimedia > PlayNow™.
- 2 Select the song you wish to preview.

## Purchasing content

When purchasing content from PlayNow™, your phone bill or prepay card will be debited the amount specified in the Purchase dialog. A text message is sent to you to confirm payment.

### To purchase PlayNow™ content

• When you have previewed a song, select Yes in the Purchase dialog.

# <span id="page-36-1"></span>FM radio

To listen to the radio you need to insert the handsfree, since the radio uses the handsfree cable as antenna. However, you can still listen to the sound through the speaker.

#### To listen to the radio

- 1 Connect the handsfree to the phone.
- 2 From Standby select Main menu > Entertainment > FM radio.

#### To automatically find and store radio channels

• Select Main menu > Entertainment > FM radio > More > Auto store.

#### To transfer the sound to the loudspeaker

• When FM radio is open select  $\bigcirc$  and select Speaker.

## To minimize the radio

• When FM radio is open select Minimize. The radio will continue playing in the background.

## To return to the radio

• Select  $\leq$  in the status bar.

## Entertainment 35

## Tuning and memory presets

# To search for radio channels

• When FM radio is open select  $\ll$  or  $\gg$ .

# To tune manually

- 1 When FM radio is open select More > Set frequency.
- 2 Enter the frequency using the keys, or tune using the Jog Dial.
- 3 You can also select and hold  $\langle$  or  $\rangle$ to change the frequency in 0.1 MHz steps.

## To store a memory preset

- 1 When FM radio is open tune to the desired channel and select More > Save.
- 2 Select a preset number between 1 and 20 and select Insert.

# To recall a memory preset

- 1 When FM radio is open select Presets.
- 2 Scroll to the desired channel and press the Jog Dial.
- You can use presets 1 to 10 by pressing  $\frac{1}{k}$  to  $\frac{1}{k}$  and  $\frac{1}{k}$ . Press and hold to store, press briefly to recall.

# RDS (Radio Data System)

The RDS functionality lets you set the radio to automatically switch to a

# channel when it is broadcasting a

Traffic announcement,  $\boxed{\mathsf{TA}}$ , or News announcement,  $\overline{\text{News}}$ , The radio can also re-tune to the Alternative frequency  $\sqrt{aF}$  that gives the best reception for the station you have selected.

# To access RDS settings

• When FM radio is open select More > Settings > RDS options.

# <span id="page-37-0"></span>n TrackID™

You can use TrackID™ to find out the name of a song. The phone records a short sample of the music and sends the information to the TrackID™ database. If a match is found you will see the name of the artist, the album and the title of the song after a few seconds. The TrackID™ service is free, but your service provider may charge for the data traffic.

This service is not available in all countries.

## Before you use TrackID™

To use TrackID™ you need an Internet connection. See Setting up Internet, email and MMS in the Web guide.

## 36 Entertainment

## To identify a song on the radio

• When the radio is open, select More > TrackID™.

#### To identify a song with the Sound recorder

- 1 From Standby select Main menu > Entertainment > Sound recorder.
- 2 Hold the phone close to the sound source and select TrackID™.

# <span id="page-38-0"></span>Music player

Music player supports formats such as MP3, WMA, WAV, AAC, AAC+ and  $A^2A$ 

The first time you open Music player, or when you have transferred new tracks to the phone, you need to perform an update for the tracks to appear in Music player.

#### To scan your phone and Memory Stick for music

• From Standby select Main menu > Entertainment > Music player > More > Update music.

# To play music

- 1 From Standby select Main menu > Entertainment > Music player.
- 2 Browse for a track by Albums, Artists or Playlists.

3 Scroll to the desired track and press the Jog Dial.

# Playback controls

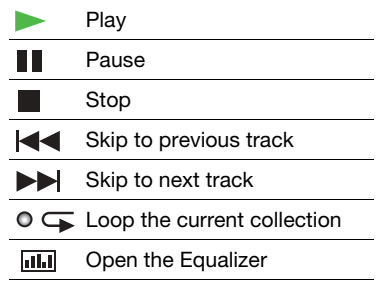

## To adjust the volume

- Rotate the Jog Dial.
- When you are not in playback view, for example, when the Music player is  $minimized$ , tap  $\sqrt{\ }$  and select Volume.

# To minimize the Music player

• When the Music player is open select More > Minimize. The music will continue to play. To return to the Music player, tap  $\overline{a}$  in the status bar.

# <span id="page-38-1"></span>**Playlists**

A playlist describes which tracks to play and in which order. The playlist only contains links to the tracks, so

when you remove tracks from the playlist, the actual sound files are not deleted.

## To create a playlist

• From Standby select Main menu > Entertainment > Music player > Playlists > New playlist.

#### To add songs to a playlist

- 1 Select one ore more tracks.
- 2 Select More > Manage > Add to playlist.

## Preferences

## To set Music player preferences

- 1 From Standby select Main menu > Entertainment > Music player > More > Settings > Preferences.
- 2 Select Help to read more about the different options.

# <span id="page-39-0"></span>Video

With Video, you can watch clips stored on your phone as well as streaming content from the Internet. Video can play MPEG-4, H.263, H.264, WMV9 and Real Video formats.

## To play a video clip

1 From Standby select Main menu > Entertainment > Video.

- 2 Navigate to the clip you want to watch.
- 3 Press the Jog Dial.

## To play streaming video

- 1 From Standby select Main menu > Entertainment > Video > More > Open link.
- 2 Enter the address to the streaming content.
- 3 Select Open.
- . To watch streaming video you need an Internet connection. See Setting up Internet, email and MMS in the Web guide.

## Playback controls

#### To move within a video clip

• Tap on the progress bar.

## To switch to full screen view

• Tap the screen in the video playback area.

## **Bookmarks**

You can set a bookmark in a video clip, and resume viewing from that position at a later time.

## To set a bookmark

• From playback view, select More > Bookmark > Save position.

#### 38 Entertainment

#### To resume playback from a bookmark

- 1 Select a video clip.
- 2 Select Resume.

# <span id="page-40-0"></span>Web

The Web browser supports both frames and JavaScript™. You can switch between portrait and landscape view, and change from normal to full screen presentation.

## Before you use Web

To use Web you need an Internet connection. See Setting up Internet, email and MMS in the Web guide.

## To start the Web browser

• From Standby select Main menu > Multimedia > Web.

## **Navigation**

All navigation commands and settings are available from the More menu. The most common operations are also available as keyboard shortcuts.

Press  $AT$  and then one of these keys to:

Key Function **by Research Box.** Check box.

 $\frac{1}{\epsilon}$ 

Go to Web page

- Open the bookmarks list  $-2$
- $\sqrt{3}$ Close the current page
- $\sqrt{4}$ Go to the homepage
- $5$ Switch between loading and not loading pictures
- $\sqrt{6}$ Switch between normal and Full screen display
- $x^7c$ Switch to the next page
- $\sqrt{8_B}$ Open the Configuration menu
- Add a bookmark for the  $\sqrt{a}$ current page
- $\sqrt{2}$ Find (on the Internet or on the current page)
- $\sqrt{4\pi}$ Go to the top or bottom of the page
- $\boxed{0}$ Stop or Reload the current page

## **Settings**

## To switch to landscape view

• With Web open select More > Settings and mark the Landscape

#### To exit landscape view

• Select  $\equiv$  > Settings and unmark the Landscape check box.

# <span id="page-41-0"></span>RSS feeds

RSS (Really Simple Syndication) feeds allow you to see when Web sites have added new content. You can, for example, get the latest headlines without having to visit the Web site.

You can add feeds directly in the RSS reader. An easier way, however, is to add feeds from within the Web browser.

#### Before you use RSS feeds

To use RSS feeds you need an Internet connection. See Setting up Internet, email and MMS in the Web guide.

#### To subscribe to an RSS feed

- 1 From Standby select Main menu > Multimedia > RSS Feeds.
- 2 Select More > Add feed and enter the address to the feed.
- 3 Select a folder to add the feed to.

#### To subscribe to an RSS feed from the Web browser

- 1 From Standby select Main menu > Multimedia > Web.
- 40 Entertainment

This is the Internet version of the user guide. © Print only for private use.

- 2 Navigate to a page that contains RSS feeds.
- 3 Select More > Current page > RSS feeds.
- 4 Select a feed and which folder to add it to.

#### To view an RSS feed

- 1 From Standby select Main menu > Multimedia > RSS Feeds.
- 2 Select a feed and select Open.

# <span id="page-42-0"></span>**Connectivity**

# <span id="page-42-1"></span>Bluetooth™ wireless technology

## To turn on Bluetooth™ connection

- 1 From Standby select Main menu > Control panel > Connections > Bluetooth.
- 2 Select the Settings tab  $\Box$  and mark the Bluetooth on check box.

## <span id="page-42-3"></span>Pairing

For all tasks, except for a single file transfer, it is necessary to set up a permanent and trusted relationship between your phone and the other device. This is called pairing (or bonding).

#### To pair with another Bluetooth™ device

- 1 From Standby select Main menu > Control panel > Connections > Bluetooth.
- 2 Select the Devices tab  $\mathcal{P}$  > New device.
- 3 Select the device in the list.
- 4 If you are asked to, enter the passcode (also called passkey).

# <span id="page-42-2"></span>Infrared

## Sending and receiving files

When you connect your phone to another device using an infrared link, the ports of both devices have to be within one metre from each other, in line of sight, and at an angle of no more than 30 degrees.

From any application with a Send as option, you can send a file using infrared. The infrared port will switch on automatically and switch off when the file has been transferred.

## To send a file

- Select the file you want to send.
- Select More > Send as > IR.

## To receive a file

- 1 From Standby select Control panel > Connections > Infrared.
- 2 Select On or On for 10 minutes.
- 3 Start the transfer from the other device.
- 4 By default transferred files are stored in the Inbox in the Messaging application.

# <span id="page-42-4"></span>Wireless LAN (WLAN)

You can use the WLAN function in your phone to access the Internet if

you are within range of a WLAN network. The type of WLAN network will decide what type of WLAN account your phone will use.

## WLAN network types

- Hot spot a temporary account is automatically created.
- Non-configured network the network is un-known to your phone. You will be prompted to set up an account.
- Configured network an account that you have previously set up will be used.

## To activate your phone for WLAN

- 1 From Standby select Main menu > Control panel > Connections > WLAN.
- 2 Select More > Enable WLAN.
- In France you are only allowed to use WI AN indoors.

#### To search for available WLAN networks

- 1 With WLAN enabled, select Main menu > Control panel > Connections  $>$  WLAN.
- 2 Select Scan.

# Available WLAN networks

Networks found when scanning are listed with icons indicating network quality and type:

- andl Network quality indicator.
- $\rightarrow$ Your phone has an account for this configured network.
- $\mathbf{R}$ A secure network, requiring encryption key(s) for access.

## To set up a WLAN account

- 1 From Standby select Control panel > Connections > WLAN.
- 2 Select More > New account.
- 3 Enter required setup data and save.

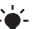

**For more information about WLAN and** account setup, see Control panel in the Web quide or the Help in the phone.

# <span id="page-43-0"></span>Connections manager

Connections manager lets you view and close all open Internet connections. You can also view and reset logs for both open and closed connections.

#### To open connections manager

• From Standby select Main menu > Tools > Connections mgr.

#### 42 Connectivity

## To reset logs

- 1 From Standby select Main menu > Tools > Connections mgr.
- 2 Select the log you want to reset.
- 3 Select More > Reset log.

# Connecting to other devices

You can exchange information between your phone and another device using a Bluetooth device or a USB cable. You can:

- Send a file.
- Use a Bluetooth headset in a phone call.
- Synchronize calendar events and contacts with your computer.
- Back up phone data to a computer.
- Use your phone as a computer modem.

# <span id="page-44-1"></span>Transfer files using the USB cable

With the USB cable you can transfer files between your phone and a computer.

## Before connecting the USB cable

Before you connect the USB cable to the computer, install the Sony Ericsson PC Suite for Smartphones on the computer. The

software is included on the CD that comes with your phone or go to [www.sonyericsson.com/support](http://www.sonyericsson.com/support).

# <span id="page-44-0"></span>File transfer

With your phone set into file transfer mode you can drag and drop files between the phone and the computer in Microsoft® Windows® Explorer. You can also use the Sony Disc2Phone and Adobe® Photoshop® Album SE computer applications to transfer music and image files. The applications are available on the CD that comes with your phone or can be downloaded from [www.sonyericsson.com/support](http://www.sonyericsson.com/support).

Do not remove the USB cable from the phone or computer during file transfer as this may cause a loss of your data.

#### To use the file transfer mode

- 1 Connect the USB cable to the phone and the computer.
- 2 Phone: Select File transfer.
- 3 Computer: Wait until your phone memory and memory card, if inserted, appear as external disks in Windows Explorer.
- 4 Use Windows Explorer, Sony Disc2Phone or Adobe Photoshop Album Starter Edition to transfer files.

#### To disconnect the USB cable safely using file transfer mode

- 1 Computer: Right-click on the removable disk icon in Windows Explorer.
- 2 Computer: Select Eject.
- 3 Remove the USB cable from your phone.

#### Phone mode

With phone mode you can use your your computer to synchronize contacts and calendar, transfer files, use the phone as modem and more. Applications supported in phone mode are:

- Synchronization
- File manager
- Mobile Networking Wizard

For other applications, use the file transfer mode.

#### To use the phone mode

- 1 Computer: Install the Sony Ericsson PC Suite for Smartphones before connecting the USB cable to the computer.
- 2 Computer: Start the Sony Ericsson PC Suite for Smartphones.
- 3 Connect the USB Cable to the phone and the computer.
- 4 Phone: Select Phone mode.
- 5 Computer: Wait while Windows installs the required drivers.
- All applications that you can use with your connected phone are found in the Sony Ericsson PC Suite for Smartphones.

# Computer modem

Through the Sony Ericsson PC Suite for Smartphones, a computer can use your phone as a modem for connecting to the Internet. For more information see Connecting to other devices in the Web quide.

# <span id="page-45-0"></span>PC Suite

The Sony Ericsson PC Suite for Smartphones software is delivered with your phone on a CD. You can use it for many things, such as synchronizing your phone with a computer and making backups of phone data, see PC Suite in the Web guide.

# <span id="page-45-1"></span>Synchronization

#### To synchronize your phone using PC Suite

1 Connect your phone to the computer with the USB cable.

#### 44 Connectivity

- 2 Phone: Select Phone mode on the phone.
- 3 Computer: Select Start/Programs/ Sony Ericsson/Sony Ericsson PC Suite for Smartphones. The application starts.
- 4 Computer: Wait until your phone is connected which it is when the Synchronize Now button lights green.
- 5 Computer: Click Synchronize Now.

# <span id="page-46-1"></span>Wap push

#### To set up your phone to handle incoming Wap push messages

- 1 From Standby select Main menu > Control panel > Messaging > WAP push.
- 2 Select Automatically to receive Wap push service loading messages without being prompted.

# <span id="page-46-0"></span>Certificate manager and Java certificates

Digital certificates are used to verify the origin of the Web pages you visit or any software you install.

#### To view user and CA certificates in your phone.

• From Standby select Main menu > Control panel > Security > Certificate manager.

Connectivity 45

# <span id="page-47-0"></span>More features

# <span id="page-47-1"></span>Business card scanner

With Business card scanner you can scan a business card and add the contact details to your contacts.

#### To scan a business card

- 1 From standby select Main menu > Office > Business card scanner.
- 2 Select Capture to activate the camera.
- 3 Take a picture of the business card by pressing the camera button. You can add the details to your contacts now or you can choose to do this later. You can find the scanned business cards in Main menu > Office > Business card scanner > Browse.
- Deleting a business card will not delete the contact entry.

#### To add business card details to Contacts

- 1 Scan a business card or open a previously scanned card. Select Process.
- 2 Adjust the contact entry fields if necessary.

3 Select Save.

 $\sum_{i=1}^{n}$  Information that could not be placed into a field will be saved in the  $\bullet$  tab in the contact entry. You can copy and paste this text into appropriate fields.

# Managing files and applications

## <span id="page-47-2"></span>File manager

With File manager you can view, rename, copy, move and delete files and folders on the phone memory and on Memory Sticks. The File manager view is displayed in two tabs.  $\Box$  tab for the phone memory and  $\Gamma$  tab for the Memory Stick.

#### To open File manager

• From Standby select Main menu > Tools > File manager.

## <span id="page-47-3"></span>Protected files

Downloaded or received files may be copyright-protected. Copyrightprotection may prevent content from being copied, modified or transferred. If a file is copyright protected, or if a license has expired or is unavailable,  $E<sub>n</sub>$  is displayed next to the file name.

#### 46 More features

## Format disk

Memory Sticks are normally formatted the first time they are inserted in the phone.

## To format a Memory Stick

From Standby select Main menu > Tools > File manager > More > Device > Format Memory Stick > Format.

- All information on the Memory Stick will be deleted during formatting.
- Do not remove a Memory Stick during formatting.

# <span id="page-48-0"></span>Installing applications

## To install an application

- 1 From Standby select Main menu > Control panel > Other > Install.
- 2 Select the application and select Details to view information about the certificate.
- 3 If the certificate details are OK, select Install and follow the instructions in the phone. The application will be installed in Tools folder.

Install applications and other content v you use often, for example, ringtones in the phone memory. The Memory Stick is sometimes unavailable when the phone is connected to a computer.

In Main menu > Multimedia > More applications you will find links to additional applications for your phone. Some of them are free of charge or free to try out.

## To remove an application

- 1 From Standby select Main menu > Control panel > Other > Uninstall.
- 2 Select the application and select Uninstall.

# <span id="page-48-1"></span>Master reset

- All user data, as well as preinstalled media files (including, for example, backgrounds, ringtones and pictures), will be deleted and factory settings restored.
- $\leq$  If you back up your user data using the Sony Ericsson PC Suite for Smartphones, you can restore it after a master reset.

## To reset the phone

- 1 From Standby select Main menu > Control panel > Other > Master reset.
- 2 If you want to keep installed applications, unmark Delete all user installed applications.
- 3 Select Delete.
- 4 Select Yes.

## More features 47

5 Enter the phone lock code and select Yes.

# <span id="page-49-2"></span>Shortcut button

The shortcut button opens the phone browser. It can also be set to open:

- Main menu
- Music player
- Sound recorder
- Standby
- Task manager
- Video telephony

# To personalize the shortcut button

• From Standby select Main menu > Control panel > Device > Shortcut button.

# <span id="page-49-0"></span>Power save

To save power, you can set the display to go blank after a period of inactivity.

## To enable Power save

- 1 From Standby select Main menu > Control panel > Device > Backlight.
- 2 Mark the Power save enabled check box.

# <span id="page-49-1"></span>Screen saver

You can use a picture, or several pictures in a slideshow, as screen saver.

#### To set a screen saver

• From Standby select Main menu > Control panel > Device > Screen saver.

■1. Select Help to read more about the options.

#### 48 More features

# <span id="page-50-0"></span>Important information

## Sony Ericsson Consumer Web site

[On](http://www.sonyericsson.com/support) www.sonyericsson.com/support there is a support section where help and tips are only a few clicks away. Here you will find the latest computer software updates and tips on how to use your product more efficiently.

## Service and support

From now on you will have access to a portfolio of exclusive service advantages such as:

- Global and local websites providing support.
- A global network of Call Centers.
- An extensive network of Sony Ericsson service partners.
- A warranty period. Learn more about the warranty conditions in this User guide.

On [www.sonyericsson.com](http://www.sonyericsson.com), under the support section in the language of your choice, you will find

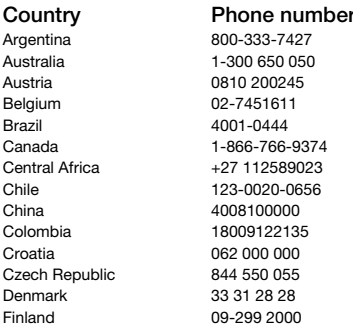

the latest support tools and information, such as software updates, Knowledge base, phone setup and additional help when you require it. For operator-specific services and features, please contact your network operator for more information.

You can also contact our Call Centers. See the phone number for the nearest Call Center in the list below. If your country/region is not represented in the list, please contact your local dealer. (The phone numbers below were correct at the time of going to print. On [www.sonyericsson.com](http://www.sonyericsson.com) you can always find the latest updates.

In the unlikely event that your product needs service please contact the dealer from whom it was purchased or one of our service partners. Save your original proof of purchase, you will need it if you need to claim warranty.

For a call to one of our Call Centers you will be charged according to national rates, including local taxes, unless the phone number is a toll-free number.

#### Email address

questions.AR@support.sonyericsson.com auestions.AU@support.sonyericsson.com questions.AT@support.sonvericsson.com auestions.BE@support.sonyericsson.com questions.BR@support.sonyericsson.com questions.CA@support.sonvericsson.com questions.CF@support.sonvericsson.com questions.CL@support.sonyericsson.com questions.CN@support.sonvericsson.com questions.CO@support.sonyericsson.com questions.HR@support.sonyericsson.com questions.CZ@support.sonyericsson.com questions.DK@support.sonyericsson.com questions.FI@support.sonvericsson.com

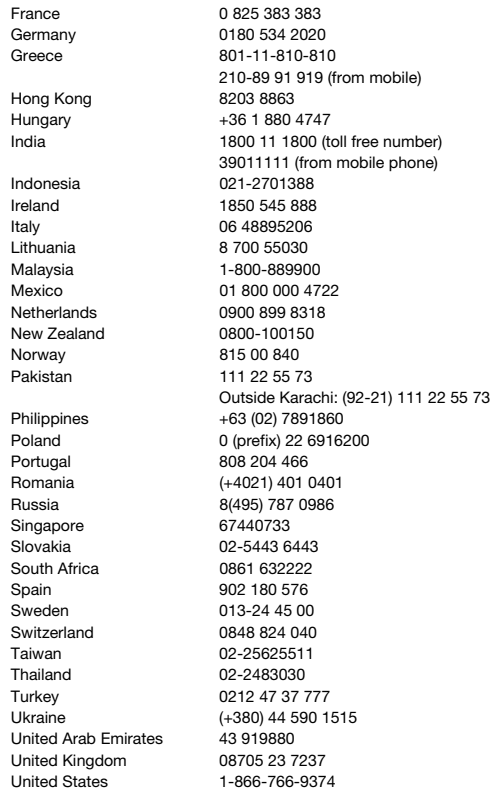

questions FR@support.sonyericsson.com questions.DE@support.sonvericsson.com questions.GR@support.sonyericsson.com

questions.HK@support.sonyericsson.com questions.HU@support.sonvericsson.com questions.IN@support.sonyericsson.com

questions.ID@support.sonvericsson.com questions.IE@support.sonvericsson.com questions.IT@support.sonvericsson.com questions.LT@support.sonvericsson.com questions.MY@support.sonvericsson.com questions.MX@support.sonvericsson.com questions.NL@support.sonyericsson.com questions.NZ@support.sonvericsson.com questions.NO@support.sonvericsson.com questions.PK@support.sonyericsson.com

questions.PH@support.sonvericsson.com questions.PL@support.sonyericsson.com questions.PT@support.sonvericsson.com questions.RO@support.sonyericsson.com questions.RU@support.sonvericsson.com questions.SG@support.sonvericsson.com questions.SK@support.sonyericsson.com questions.ZA@support.sonyericsson.com guestions.ES@support.sonvericsson.com questions.SE@support.sonyericsson.com questions.CH@support.sonvericsson.com questions.TW@support.sonvericsson.com questions.TH@support.sonyericsson.com questions.TR@support.sonyericsson.com questions.UA@support.sonyericsson.com questions.AE@support.sonyericsson.com questions.GB@support.sonyericsson.com questions.US@support.sonvericsson.com

#### 50 Important information

### <span id="page-52-1"></span>Guidelines for Safe and Efficient Use

Please read this information before using your mobile phone.

These instructions are intended for your safety. Please follow these guidelines. If the product has been

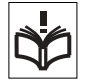

subject to any of the conditions listed below or you have any doubt as to its proper function make sure you have the product checked by a certified service partner before charging or using it. Failure to do so might entail a risk of product malfunction or even a potential hazard to your health.

#### <span id="page-52-0"></span>Recommendations for safe use of product (mobile phone, battery, charger and other accessories)

- Always treat your product with care and keep it in a clean and dust-free place.
- Warning! May explode if disposed of in fire.
- Do not expose your product to liquid or moisture or humidity.
- Do not expose your product to extremely high or low temperatures. Do not expose the battery to temperatures above +60°C (+140°F).

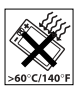

- Do not expose your product to open flames or lit tobacco products.
- Do not drop, throw or try to bend your product.
- Do not paint your product.
- Do not attempt to disassemble or modify your product. Only Sony Ericsson authorized personnel should perform service.

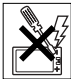

• Do not use your product near medical equipment without requesting permission from your treating physician or authorized medical staff.

Venezuela 0-800-100-2250 questions.VE@support.sonyericsson.com Vietnam 111 2255 73 questions.VN@support.sonyericsson.com

- Do not use your product when in, or around aircraft, or areas showing the sign "turn off two-way radio".
- Do not use your product in an area where a potentially explosive atmosphere exists.

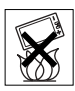

- Do not place your product or install wireless equipment in the area above an air bag in your car.
- "Caution! Cracked or broken displays may create sharp edges or splinters that could be harmful upon contact.

# CHILDREN

KEEP OUT OF CHILDRENS REACH. DO NOT ALLOW CHILDREN TO PLAY WITH YOUR MOBILE PHONE OR ITS ACCESSORIES. THEY COULD HURT

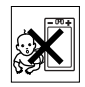

THEMSELVES OR OTHERS, OR COULD ACCIDENTALLY DAMAGE THE MOBILE PHONE OR ACCESSORY. YOUR MOBILE PHONE OR ITS ACCESSORY MAY CONTAIN SMALL PARTS THAT COULD BECOME DETACHED AND CREATE A CHOKING HAZARD.

# Power supply (Charger)

Connect the AC power adapter only to designated power sources as marked on the product. Make sure the cord is positioned so that it will not be subjected to damage or stress. To reduce risk of electric shock, unplug the unit from any power source before attempting to clean it. The AC power adapter must not be used outdoors or in damp areas. Never alter the cord or plug. If the plug does not fit into the outlet, have a proper outlet installed by a qualified electrician.

Use only Sony Ericsson branded original chargers intended for use with your mobile phone. Other

chargers may not be designed to the same safety and performance standards.

#### **Battery**

We recommend that you fully charge the battery before you use your mobile phone for the first time. A new battery or one that has not been used for a long time could have reduced capacity the first few times it is used. The battery should only be charged in temperatures between +5°C (+41°F) and +45°C (+113°F).

Use only Sony Ericsson branded original batteries intended for use with your mobile phone. Using other batteries and chargers could be dangerous. Talk and standby times depend on several different conditions such as signal strength, operating temperature, application usage patterns, features selected and voice or data transmissions when the mobile phone is being used.

Turn off your mobile phone before removing the battery. Do not put the battery into your mouth. Battery electrolytes may be toxic if swallowed. Do not let the metal contacts on the battery touch another metal object. Doing this could short-circuit and damage the battery. Use the battery for the intended purpose only.

#### Personal medical devices

Mobile phones may affect the operation of pacemakers and other implanted equipment. Please avoid placing the mobile phone over the pacemaker, e.g. in your breast pocket. When using the mobile phone, use it at the ear on the opposite side of the body to the pacemaker. If a minimum distance of 15 cm (6 inches) is kept between the mobile phone and the pacemaker, the risk of interference is limited. If you have any reason to suspect that interference is taking place, immediately turn off your mobile phone. Contact your cardiologist for more information.

For other medical devices, please consult your physician and the manufacturer of the device.

#### Driving

Please check if local laws and regulations restrict the use of mobile phones while driving or require drivers to use handsfree solutions. We recommend that you use only Sony Ericsson handsfree solutions intended for use with your product.

Please note that because of possible interference to electronic equipment, some vehicle manufacturers forbid the use of mobile phones in their vehicles unless a handsfree kit with an external antenna has been installed.

Always pay full attention to driving and pull off the road and park before making or answering a call if driving conditions so require.

#### Emergency calls

Mobile phones operate using radio signals, which cannot guarantee connection in all conditions. You should therefore never rely solely upon any mobile phone for essential communications (e.g. medical emergencies).

Emergency calls may not be possible in all areas, on all cellular networks, or when certain network services and/or mobile phone features are in use. Check with your local service provider.

#### Antenna

This phone contains a built-in antenna. Use of antenna devices not marketed by Sony Ericsson specifically for this model could damage your mobile phone, reduce performance, and produce SAR levels above the established limits (see below).

#### Efficient use

Hold your mobile phone as you would any other phone. Do not cover the top of the phone when it is in use, as this affects call quality and may cause the

phone to operate at a higher power level than needed, thus shortening talk and standby times.

#### Radio frequency (RF) exposure and Specific Absorption Rate (SAR)

Your mobile phone is a low-power radio transmitter and receiver. When it is turned on, it emits low levels of radio frequency energy (also known as radio waves or radio frequency fields).

Governments around the world have adopted comprehensive international safety guidelines, developed by scientific organizations, e.g. ICNIRP (International Commission on Non-Ionizing Radiation Protection) and IEEE (The Institute of Electrical and Electronics Engineers Inc.), through periodic and thorough evaluation of scientific studies. These guidelines establish permitted levels of radio wave exposure for the general population. The levels include a safety margin designed to assure the safety of all persons, regardless of age and health, and to account for any variations in measurements.

Specific Absorption Rate (SAR) is the unit of measurement for the amount of radio frequency energy absorbed by the body when using a mobile phone. The SAR value is determined at the highest certified power level in laboratory conditions, but the actual SAR level of the mobile phone while it is operating can be well below this value. This is because the mobile phone is designed to use the minimum power required to reach the network.

Variations in SAR below the radio frequency exposure guidelines do not mean that there are variations in safety. While there may be differences in SAR levels among mobile phones, all Sony Ericsson mobile phone models are designed to meet radio frequency exposure guidelines. For phones sold in the US, before a phone model is available for sale to the public, it must be tested and certified by the Federal Communications Commission (FCC) that it does not exceed the limit

established by the government-adopted requirement for safe exposure. The tests are performed in positions and locations (that is, at the ear and worn on the body) as required by the FCC for each model. For body-worn operation, this phone has been tested and meets FCC RF exposure quidelines when the handset is positioned a minimum of 15 mm from the body without any metal parts in the vicinity of the phone or when used with the original Sony Ericsson accessory intended for this phone and worn on the body. Use of other accessories may not ensure compliance with FCC RF exposure guidelines.

A separate leaflet with SAR information about this mobile phone model is included with the material accompanying this mobile phone. This information can also be found, together with more information on radio frequency exposure and SAR, at [www.sonyericsson.com/health](http://www.sonyericsson.com/health).

## Accessible Solutions/Special Needs

[For phones sold in the US, you can use your TTY](http://www.sonyericsson-snc.com)  terminal with your Sony Ericsson mobile phone (with the necessary accessory). For information on Accessible Solutions for individuals with special [needs call the Sony Ericsson Special Needs Center](http://www.sonyericsson-snc.com)  on 877-878-1996 (TTY) or 877-207-2056 (voice), or visit the Sony Ericsson Special Needs Center at [w](http://www.sonyericsson-snc.com)ww.sonyericsson-snc.com.

#### Disposal of old electrical and electronic equipment

This symbol indicates that all electrical and electronic equipment included shall not be treated as

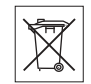

household waste. Instead it shall be left at the appropriate collection point for recycling of electrical and electronic equipment. By ensuring this product is disposed of correctly, you will help prevent potential negative consequences for the environment and human health, which could

Important information 53

otherwise be caused by inappropriate waste handling of this product. The recycling of materials will help to conserve natural resources. For more detailed information about recycling this product, please contact your local city office, your household waste disposal service or the shop where you purchased the product.

### Disposing of the battery

Please check local regulations for disposal of batteries or call your local Sony Ericsson Call Center for information.

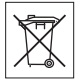

The battery should never be placed in municipal waste. Use a battery disposal facility if available.

#### Memory card

Your phone comes complete with a removable memory card, which may not be compatible with other devices. Always check other devices for compatibility before purchase or use.

Memory cards are generally formatted prior to shipping. To reformat the memory card, use a compatible device. Do not use the standard operating system format when formatting the memory card on a PC. For details, refer to the operating instructions of the memory card or contact customer support.

#### WARNING:

If the memory card requires an adapter for insertion into the phone or another device, do not insert the memory card directly without the required adapter. Precautions on memory card use:

- Do not expose the memory card to moisture.
- Do not touch terminal connections with your hand or any metal object.
- Do not strike, bend, or drop the memory card.
- Do not attempt to disassemble or modify the memory card.
- Do not use or store the memory card in humid or corrosive locations or in excessive heat such as a

closed car in summer, in direct sunlight or near a heater, etc.

- Do not press or bend the end of the memory card adapter with excessive force.
- Do not let dirt, dust, or foreign objects get into the insert port of any memory card adapter.
- Check you have inserted the memory card correctly.
- Insert the memory card as far as it will go into any memory card adapter needed. The memory card may not operate properly unless fully inserted.
- We recommend that you make a backup copy of important data. We are not responsible for any loss or damage to content you store on the memory card.
- Recorded data may be damaged or lost when you remove the memory card or memory card adapter, turn off the power while formatting, reading or writing data, or use the memory card in locations subject to static electricity or high electrical field emissions.

#### Protection of personal information

To safeguard your privacy and prevent information being accessible to a third party, you should erase all personal data before selling or disposing of the product. To delete personal data, perform a master reset and remove the memory card. DELETION OF MATERIAL FROM THE PHONE MEMORY DOES NOT ENSURE THAT SAID INFORMATION CANNOT BE RECOVERED BY A SUBSEQUENT USER. SONY ERICSSON DOES NOT WARRANT AGAINST A SUBSEQUENT USER OF THE DEVICE ACCESSING YOUR INFORMATION AND DOES NOT ASSUME ANY RESPONSIBILITY FOR SUBSEQUENT DISCLOSURE OF SAID INFORMATION EVEN IF A MASTER RESET HAS BEEN PERFORMED. If you are concerned about such potential disclosure retain your device or secure its permanent destruction.

#### 54 Important information

#### Accessories

Sony Ericsson recommends use of Sony Ericsson original accessories for safe and efficient use of its products. Use of third-party accessories may decrease performance or pose a risk to your health or safety.

#### LOUDNESS WARNING:

Please adjust the audio volume cautiously when using third-party audio accessories to avoid volume levels that may be harmful to your hearing. Sony Ericsson does not test use of third-party audio accessories with this mobile phone. Sony Ericsson recommends using only Sony Ericsson original audio accessories.

## End User Licence Agreement

This wireless device, including without limitation any media delivered with the device, ("Device") contains software owned by Sony Ericsson Mobile Communications AB and its affiliated companies ("Sony Ericsson") and its third party suppliers and licensors ("Software").

As user of this Device, Sony Ericsson grants you a non-exclusive, non-transferable, non-assignable license to use the Software solely in conjunction with the Device on which it is installed and/or delivered with. Nothing herein shall be construed as a sale of the Software to a user of this Device.

You shall not reproduce, modify, distribute, reverse engineer, decompile, otherwise alter or use any other means to discover the source code of the Software or any component of the Software. For avoidance of doubt, you are at all times entitled to transfer all rights and obligations to the Software to a third party, solely together with the Device with which you received the Software, provided always that such third party agrees in writing to be bound by these rules.

You are granted this license for a term of the useful life of this Device. You can terminate this license by transferring all your rights to the Device on which

you have received the Software to a third party in writing. If you fail to comply with any of the terms and conditions set out in this license, it will terminate with immediate effect.

Sony Ericsson and its third party suppliers and licensors are the sole and exclusive owner of and retain all rights, title and interest in and to the Software. Sony Ericsson, and, to the extent that the Software contains material or code of a third party, such third party, shall be entitled third party beneficiaries of these terms.

The validity, construction and performance of this license shall be governed by the laws of Sweden. The foregoing shall apply to the full extent permitted by, when applicable, statutory consumer rights.

## Limited Warranty

Sony Ericsson Mobile Communications AB, Nya Vattentornet, SE-221 88 Lund, Sweden, (Sony Ericsson) or its local affiliated company, provides this Limited Warranty for your mobile phone and original accessory delivered with your mobile phone (hereinafter referred to as "Product").

Should your Product need warranty service, please return it to the dealer from whom it was purchased, or contact your local Sony Ericsson Call Center (national rates may apply) or visit [www.sonyericsson.com](http://www.sonyericsson.com) to get further information.

## OUR WARRANTY

Subject to the conditions of this Limited Warranty, Sony Ericsson warrants this Product to be free from defects in design, material and workmanship at the time of its original purchase by a consumer. This Limited Warranty will last for a period of one (1) year as from the original date of purchase of the Product.

## WHAT WE WILL DO

If, during the warranty period, this Product fails to operate under normal use and service, due to defects in design, materials or workmanship, Sony Ericsson authorized distributors or service partners, in the country\* where you purchased the Product, will, at their option, either repair or replace the Product in accordance with the terms and conditions stipulated herein.

Sony Ericsson and its service partners reserve the right to charge a handling fee if a returned Product is found not to be under warranty according to the conditions below.

Please note that some of your personal settings, downloads and other information may be lost when your Sony Ericsson Product is repaired or replaced. At present Sony Ericsson may be prevented by applicable law, other regulation or technical restrictions from making a backup copy of certain downloads. Sony Ericsson does not take any responsibility for any lost information of any kind and will not reimburse you for any such loss. You should always make backup copies of all the information stored on your Sony Ericsson Product such as downloads, calendar and contacts before handing in your Sony Ericsson Product for repair or replacement.

## CONDITIONS

- 1 This Limited Warranty is valid only if the original proof of purchase for this Product issued by a Sony Ericsson authorized dealer specifying the date of purchase and serial number\*\*, is presented with the Product to be repaired or replaced. Sony Ericsson reserves the right to refuse warranty service if this information has been removed or changed after the original purchase of the Product from the dealer.
- 2 If Sony Ericsson repairs or replaces the Product, the repair for the defect concerned, or the replaced Product shall be warranted for the remaining time of the original warranty period or for ninety (90)

days from the date of repair, whichever is longer. Repair or replacement may involve the use of functionally equivalent reconditioned units. Replaced parts or components will become the property of Sony Ericsson.

3 This warranty does not cover any failure of the Product due to normal tear and wear, or due to misuse, including but not limited to use in other than the normal and customary manner, in accordance with the Sony Ericsson instructions for use and maintenance of the Product. Nor does this warranty cover any failure of the Product due to accident, software or hardware modification or adjustment, acts of God or damage resulting from liquid.

A rechargeable battery can be charged and discharged more than a hundred times. However, it will eventually wear out – this is not a defect and corresponds to normal wear and tear. When the talk-time or standby time is noticeably shorter, it is time to replace your battery. Sony Ericsson recommends that you use only batteries and chargers approved by Sony Ericsson.

Minor variations in display brightness and colour may occur between the phones. There may be tiny bright or dark dots on the display. These are called defective pixels and occur when individual dots have malfunctioned and can not be adjusted. Two defective pixels are deemed acceptable.

Minor variations in camera image appearance may occur between phones. This is nothing uncommon and is not regarded as a defective camera module.

- 4 Since the cellular system on which the Product is to operate is provided by a carrier independent from Sony Ericsson, Sony Ericsson will not be responsible for the operation, availability, coverage, services or range of that system.
- 5 This warranty does not cover Product failures caused by installations, modifications, or repair or opening of the Product performed by a non-Sony Ericsson authorised person.

#### 56 Important information

- 6 The warranty does not cover Product failures which have been caused by use of accessories or other peripheral devices which are not Sony Ericsson branded original accessories intended for use with the Product.
- 7 Tampering with any of the seals on the Product will void the warranty.
- 8 THERE ARE NO EXPRESS WARRANTIES, WHETHER WRITTEN OR ORAL, OTHER THAN THIS PRINTED LIMITED WARRANTY. ALL IMPLIED WARRANTIES, INCLUDING WITHOUT LIMITATION THE IMPLIED WARRANTIES OF MERCHANTABILITY OR FITNESS FOR A PARTICULAR PURPOSE, ARE LIMITED TO THE DURATION OF THIS LIMITED WARRANTY. IN NO EVENT SHALL SONY ERICSSON OR ITS LICENSORS BE LIABLE FOR INCIDENTAL OR CONSEQUENTIAL DAMAGES OF ANY NATURE WHATSOEVER, INCLUDING BUT NOT LIMITED TO LOST PROFITS OR COMMERCIAL LOSS; TO THE FULL EXTENT THOSE DAMAGES CAN BE DISCLAIMED BY LAW.

Some countries/states do not allow the exclusion or limitation of incidental or consequential damages, or limitation of the duration of implied warranties, so the preceding limitations or exclusions may not apply to you.

The warranty provided does not affect the consumer's statutory rights under applicable legislation in force, nor the consumer's rights against the dealer arising from their sales / purchase contract.

#### \*GEOGRAPHICAL SCOPE OF THE WARRANTY

If you have purchased your Product in a country member of the European Economic Area (EEA) or in Switzerland or the Republic of Turkey, and such Product was intended for sale in the EEA or in Switzerland or in Turkey, you can have your Product serviced in any EEA country or in

Switzerland or in Turkey, under the warranty conditions prevailing in the country in which you require servicing, provided that an identical Product is sold in such country by an authorised Sony Ericsson distributor. To find out if your Product is sold in the country you are in, please call the local Sony Ericsson Call Center. Please observe that certain services may not be possible elsewhere than in the country of original purchase, for example due to the fact that your Product may have an interior or exterior which is different from equivalent models sold in other countries. Please note in addition that it may sometimes not be possible to repair SIM-locked Products.

\*\* In some countries/regions additional information (such as a valid warranty card) may be requested.

# FCC Statement

This device complies with Part 15 of the FCC rules. Operation is subject to the following two conditions:

(1) This device may not cause harmful interference, and

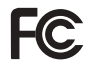

(2) This device must accept any interference received, including interference that may cause undesired operation.

#### Bluetooth wireless technology

Bluetooth™ Qualified Design ID is B011112.

Important information 57

# Declaration of Conformity

We, Sony Ericsson Mobile Communications AB of Nya Vattentornet

SE-221 88 Lund, Sweden

declare under our sole responsibility that our product

#### Sony Ericsson type FAD-3022015-BV

and in combination with our accessories, to which this declaration relates is in conformity with the appropriate standards 3GPP TS 51.010-1, EN 301908-1, EN 301489-7, EN 301489-24, EN 300328, EN 301489-17 and EN 60950, following the provisions of, Radio Equipment and Telecommunication Terminal Equipment Directive 99/5/EC with requirements covering EMC Directive 89/336/EEC, and Low Voltage Directive 73/23/EEC.

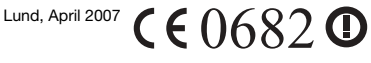

Roje Nembi

Shoji Nemoto, Head of Product Business Group GSM/UMTS

We fulfil the requirements of the R&TTE Directive (99/5/EC).

58 Important information

# <span id="page-60-0"></span>Index

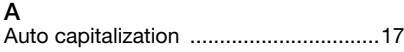

# $\overline{B}$

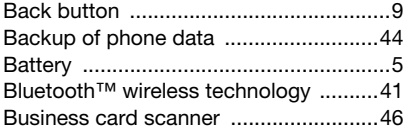

# $\mathbf C$

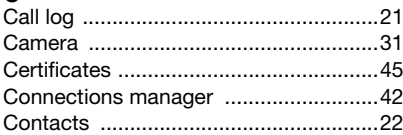

# E

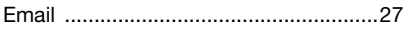

# F

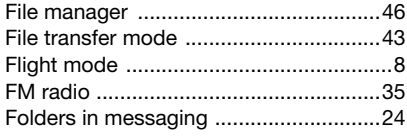

# $H$

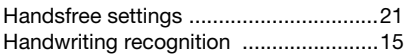

#### $\overline{1}$

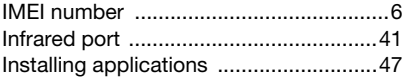

# J

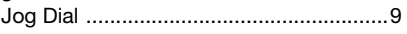

# K

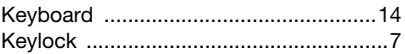

# M

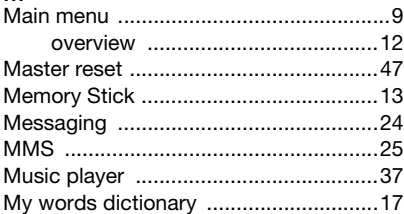

# ${\sf N}$

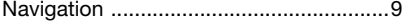

#### Index 59

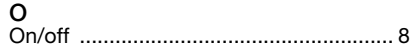

# Þ

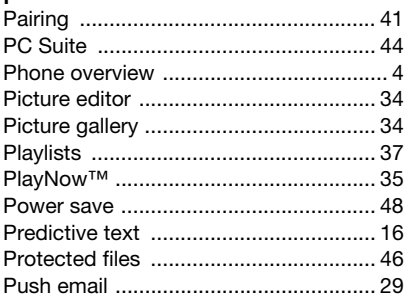

# $\mathsf{R}$

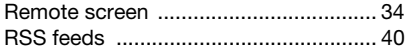

# $\mathbf S$

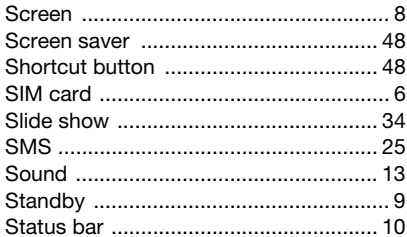

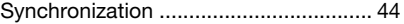

# $\mathsf{T}$

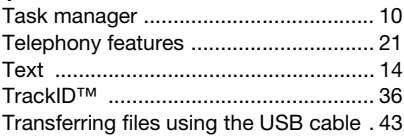

## $\mathsf U$

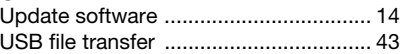

#### $\mathsf{V}$

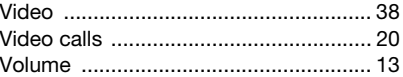

### W

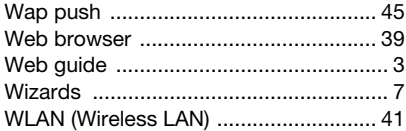

#### 60 Index